3D Tinkercad Crazy Atom Creation

Project Make
Due 4th period

4th period: Thursday 4/21/22

5th period: Friday 4/22/22

Today I want you to create this crazy design in Tinkercad, inspired by something created by a Make 2 student last year:

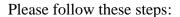

1. Drag over a tube object:

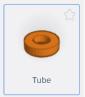

2. Set the dimensions as follows:

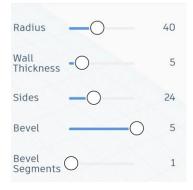

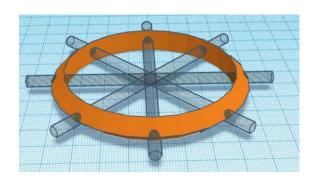

- 3. Make a cylinder hole object 4 x 4 x 100. Lay it down so it's flat with the ring. Use the align tools to get it to line up. Duplicate it and rotate it until you have something that looks like the image above and to the right. Group everything.
- 4. Drag over a box object. Set it to be 5 tall, 5 wide and 72 long.

5. Use the align tools to make it centered in all three dimensions with the tube. Group them together.

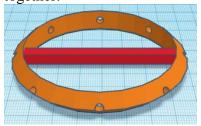

After grouping:

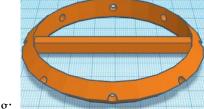

continued on next page.

- 6. Make a copy of the object. Resize it so that it is 70 by 70.
- 7. Make another copy of the object. Resize it so that it is 60 by 60.
- 8. Make a final copy of the object. Resize it so that it is 50 by 50.
- 9. Drag over a sphere object. Leave it at its default size of 20.
- 10. Select all, and center everything on all three dimensions. You should have something that looks like this:

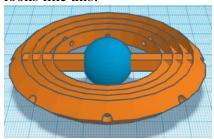

- 11. Carefully rotate the pieces so that they are all different angles. You can do it how you want as long as all four circle parts are visible.
- 12. You're done. Mine looks like this:

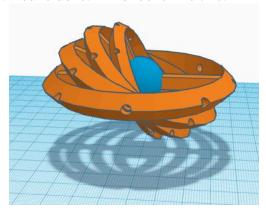

13. If you want to make it cooler or crazier, change the colors, add more internal rings, or make more than one of these things, feel free, but this is all that I needed you to do today. Please turn in a **share link** on the Google Classroom.